# Батыс Қазақстан «АТиСО» академиялық колледжі Мұштанова Гүлбаршын Мақсотқызы – бірінші санатты математика және информатика пәндерінің оқытушысы

#### **Тақырыбы: Excel: берілген параметрлер бойынша функцияның графигін салу**

#### **Сабақтың мақсаты:**

- Біліктілік: Математикалық есептерді шығаруда Excel программасының мүмкіндіктерін көрсету; Диаграмма шеберімен жұмыс істеуді үйрену;
- Дамытушылық: Оқушылардың логикалық және алгоритмдік ойлауын қалыптастыру, пәнге қызығушылығын дамыту;
- Тәрбиелік: өздігімен ойлау қабілетін қалыптастыру, істеген істеріне жауапты болу.

#### **Сабақтың түрі:**

аралас

### **Құралдар:**

- Дербес компьютерлер
- Excel кестелік процессоры
- $\bullet$   $\Box$  поектор
- Функция графиктерін салуға карточка түрінде жеке тапсырмалар.

#### **Сабақ жоспары:**

- 1. Ұйымдастыру бөлімі
- 2. Үй тапсырмасын тексеру.
- 3. Жаңа тақырыпты түсіндіру.
- 4. Алған біліктерін бекіту
- 5. Өзіндік жұмыс.
- 6. Сабақты қорытындылау.
- 7. Үй тапсырмасы.

#### **Ұйымдастыру бөлімі**

Оқушылардың сабаққа дайындығын тексеру, жоқ оқушыларды белгілеу.

#### **Үй тапсырмасын тексеру**

## **Сұрақтар**

- 1. Электрондық кесте деген не?
- 2. Электрондық кестелер қандай мақсатта колданылады?
- 3. Электрондық кестенің негізгі ұғымдарын атаңыз.
- 4. Ұяшықтың адресі қалай анықталады?
- 5. Абсолюттік сілтеме деген не?
- 6. Салыстырмалы сілтеме деген не?
- 7. Аралас сілтеме деген не?
- 8. Excel терезесінің құрылымы қандай?
- 9. Excel ұяшығына формуланы қалай енгіземіз?
- 10. Формулалар жолы экранның қай бөлігінде орналасқан?
- 11. Ұяшықтар ауқымы деген не?
- 12. Функция шебері қалай қолданылады?

#### **Жаңа тақырыпты, сабақтың мақсатын жариялау**

Жаңа тақырыпты түсіндірген кезде Excel-де құрылған файлды проектор арқылы экранға шығарамыз.

Бүгінгі сабақта біз Excel кестелік процессорын қолданып функция графигін саламыз. Өткен сабақта Диаграмма шеберін пайдаланып, түрлі диаграммалар салуды үйрендік. Функция графиктері де Диаграмма шебері арқылы салынады.

у = sin x функциясының графигін тұрғызу қажет болсын.

Бұл функцияның графигі бізге математика сабақтарынан таныс. Енді Excel мүмкіндіктерін пайлана отырып график саламыз.

у = f(х) тәрізді қарапайым функциялар графигін тұрғызу үшін диаграмманың Стандартты емес Тегіс графиктер (Нестандартные Гладкие графики) атты түрі пайдаланылады.

Мұндай диаграмма мәндердің екі тобын керек етеді: х мәндері бірінші жолда, ал у мәндері екінші жолда орналасуы тиіс.

**1 тапсырма.**  $[-2, 2]$  аралығында h = 0,25 қадамымен y = sin x функциясының графигін саламыз.

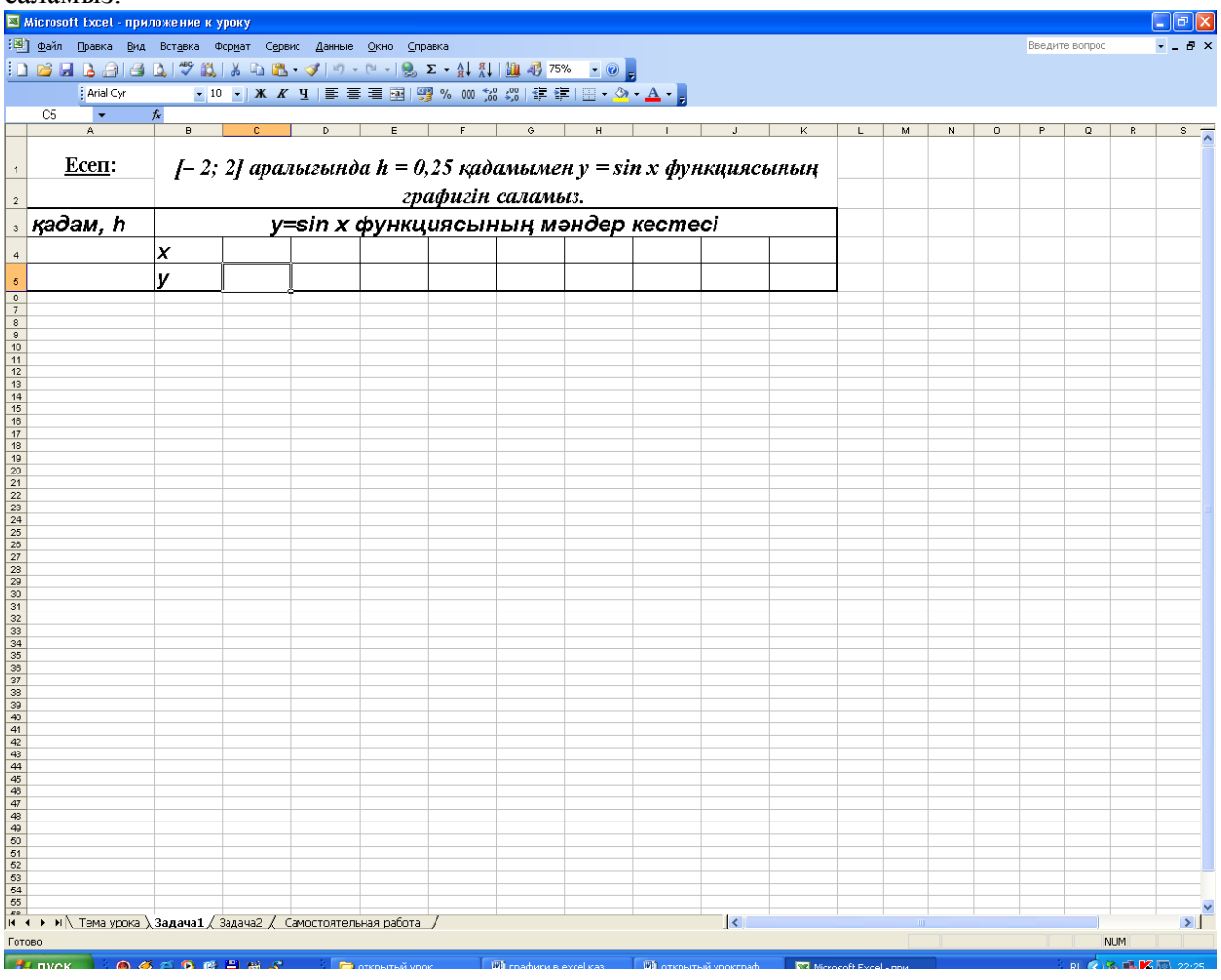

1. Кестеге функция мәндерін жазамыз. С4 ұяшығына кесіндінің бастапқы мәнін енгіземіз: – 2

2. D4 ұяшығына формуланы енгіземіз. Бұл формула сол жағындағы ұяшыққа қадамды қосуды орындайды: = С4 + \$A\$4

3. Автотолтыру функциясын пайдаланып, кесіндінің соңғы мәні: 2 шыққанша жолдың қалған ұяшықтарын толтырамыз.

4. С5 ұяшығын ерекшелеп алып, Функция шеберін шақырып, Математикалық категориясынан SIN функциясын таңдап аламыз, функция аргументі ретінде С4 ұяшығын аламыз.

5. Автотолтыру функциясын пайдаланып, формуланы осы жолдың ұяшықтарына кестенің аяғына дейін таратамыз.

Сонымен,  $[-2; 2]$  аралығында h = 0,25 қадамымен y = sin x функциясының (x) аргументтері және (у) мәндерінің кестесі пайда болды:

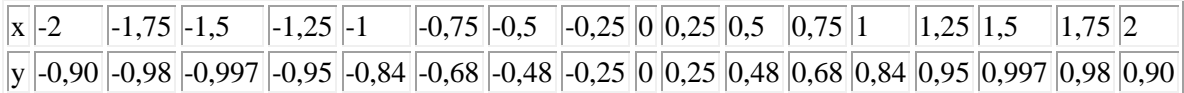

6. Кестені ерекшелеп алып Диаграмма шеберін шақырамыз. Бастапқы сатыда Стандартты емес (Нестандартные) қыстырмасында Тегіс графиктер (Гладкие графики) түрін тандаймыз.

7. Екінші сатыда Қатар (Ряд) қыстырмасында келесі әрекеттерді орындаймыз:

Қатар (Ряд) аумағында х мәндерінің жолын ерекшелеп «Жою» («Удалить») батырмасын шертеміз.

Подписи оси Х аумағында **батырмасын шертеміз. Кестеде х мәндері орналасқан** 

ұяшықтарды ерекшелеп алып батырмасын шертеміз.

- 8. Үшінші сатыда Атау (Заголовки) қыстырмасын толтырамыз.
- 9. Шыққан графиктің түрі.

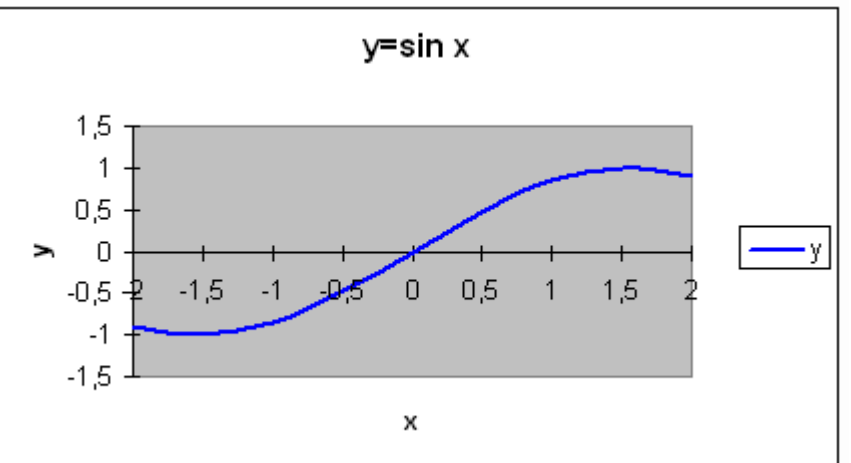

Енді графикті пішімдейміз:

- ОУ өсінің контексті-тәуелді менюін шақырамыз, Өсті пішімдеу (Формат оси…) пунктін таңдаймыз. Шкала қыстырмасында Негізгі бөліктің бағасы (Цена основного деления): 1 мәнін енгіземіз. Қаріп (Шрифт) қыстырмасында 8пт мөлшерін таңлаймыз.
- ОХ өсінің контексті-тәуелді менюін шақырамыз. Өсті пішімдеу (Формат оси…) пунктін таңдаймыз.

Шкала қыстырмасында ОУ өсімен қиылысу (Пересечение с осью ОУ) аумағында 5 категориясын қоямыз (ОУ өсі ОХ өсімен қиылысу нүктесі 0 нүктесінде орналасу керек, бұл бесінші категория).

Қаріп (Шрифт) қыстырмасында 8пт мөлшерін таңдаймыз. ОК батырмасын шертеміз.

Қалған өзгерістерді жоғарыға қарап орындаймыз.

Алған білімдерді бекіту үшін тағы бір есепті қарастырайық. Бұл есепті экранда шығып тұрған есеппен салыстырып, өздігімен орындаңыз.

#### **Алған біліктерін бекіту**

Проекторге бір оқушыны шақырып келесі тапсырманы орындаймыз.

**2 тапсырма.**  $[-3, 3]$  аралығында h = 0,5 қадамымен у =  $x^3$  функциясының графигін салу қажет.

1. у = f(х) функциясының мәндер кестесін құрыңыз.

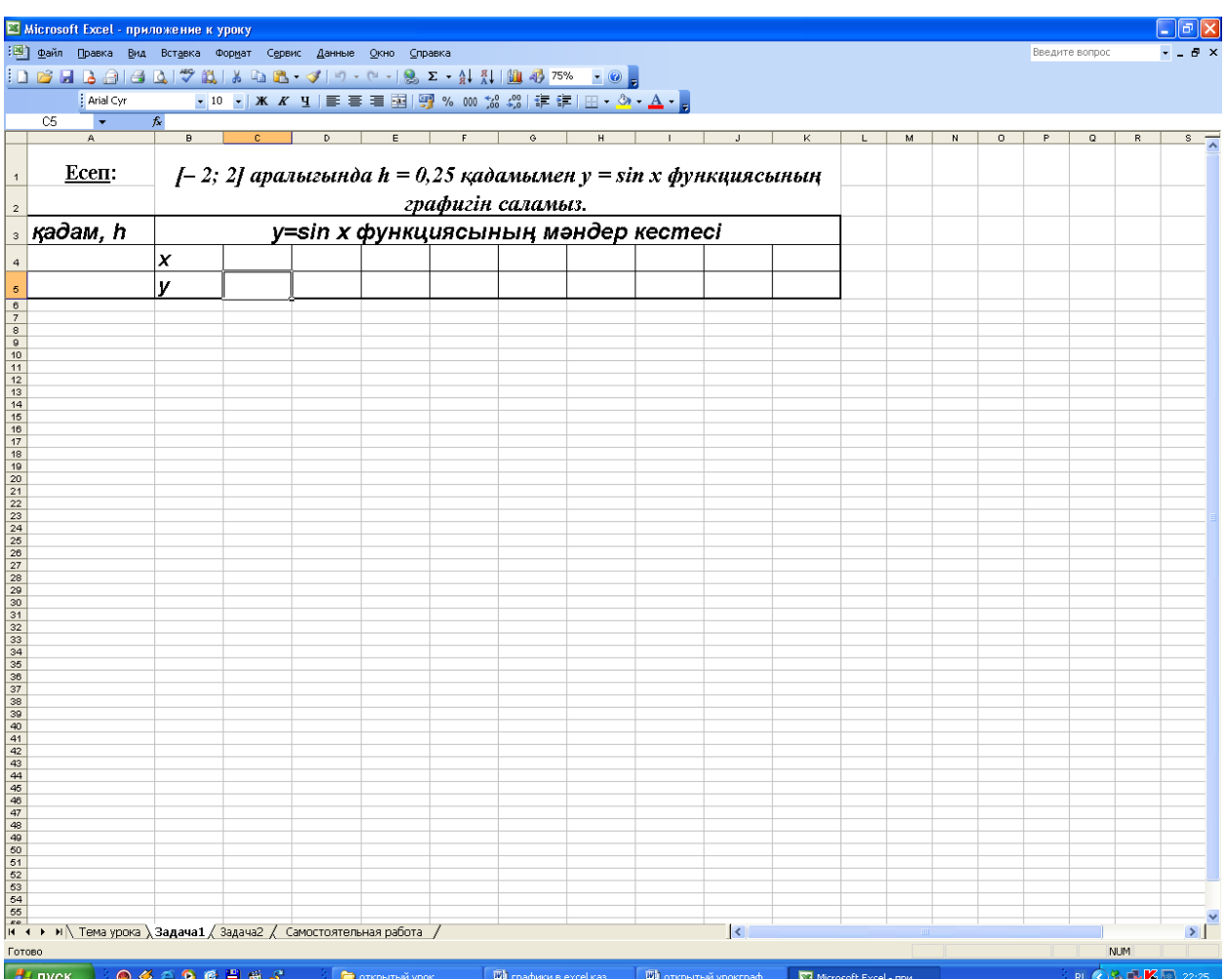

2. С4 ұяшығына кесіндінің бастапқы мәнін енгіземіз: –3

3. D4 ұяшығына формуланы енгіземіз. Бұл формула сол жағындағы ұяшыққа қадамды қосуды орындайды: = В4 + \$A\$4

4. Автотолтыру функциясын пайдаланып, кесіндінің соңғы мәні: 3 шыққанша жолдың қалған ұяшықтарын толтырамыз.

5. С5 ұяшығына функция мәндерін есептеу формуласын енгіземіз: = С4^3

6. Автотолтыру функциясын пайдаланып, формуланы осы жолдың ұяшықтарына кестенің аяғына дейін таратамыз.

Сонымен,  $[-3; 3]$  аралығында h = 0,5 қадамымен  $y = x^3$  функциясының  $(x)$  аргументтері және (у) мәндерінің кестесі пайда болды:

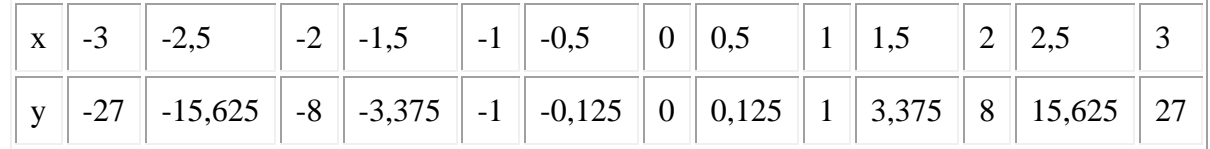

7. Кестені ерекшелеп алып Диаграмма шеберін шақырамыз. Бастапқы сатыда Стандартты емес (Нестандартные) қыстырмасында Тегіс графиктер (Гладкие графики) түрін таңдаймыз.

8. Екінші сатыда Қатар (Ряд) қыстырмасында келесі әрекеттерді орындаймыз: Қатар (Ряд) аумағында х мәндерінің жолын ерекшелеп «Жою» («Удалить») батырмасын шертеміз.

Подписи оси Х аумағында **батырмасын шертеміз. Кестеде х мәндері орналасқан** ұяшықтарды ерекшелеп алып батырмасын шертеміз.

9. Үшінші сатыда Атау (Заголовки) қыстырмасын толтырамыз.

10. Шыққан графиктің түрі.

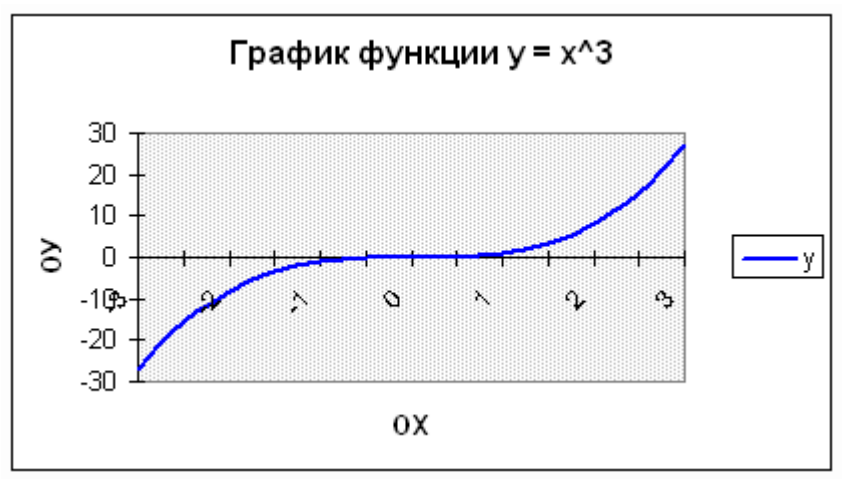

11. Графикті пішімдейміз.

12. Парақ параметрлерін және диаграмма көлемін график бір бетке сыятындай етіп қоямыз.

13. Осы бетке Колонтитул құрамыз: Түр ► Колонтитулдар (Вид ► Колонтитулы…).

14. Сол жақтағы жоғарғы колонтитул:  $y = x^3$  функциясының графигі

Дайын болған құжатты Менің құжаттарым (Мои документы) қаптамасына График атымен сақтап қойыңыз.

#### **Өзіндік жұмыс.**

Жеке тапсырмалар жазылған карточкалармен жұмыс.

Жалпы түріндегі есеп проектор арқылы экранға шығарып қоямыз.

1. [а;b] кесіндісінде h=с қадамымен y=f(x) функциясының графигін салу керек.

2. Парақ параметрлерін және диаграмма көлемін график бір бетке сыятындай етіп қоямыз.

3. Осы бетке Колонтитул құрамыз: Түр ► Колонтитулдар (Вид ► Колонтитулы…):

- Сол жақтағы жоғарғы колонтитул: y=f(x) функциясының графигі
- Ортасындағы төменгі колонтитул: өзіңіздің аты-жөніңіз, күн.

4. Дайын болған құжатты Менің құжаттарым (Мои документы) қаптамасына Өзіндік жұмыс атымен сақтап қойыңыз.

Барлық тапсырма орындалған соң проектор арқылы экранда тексереміз.

#### **Қорытындылау.**

#### **Сабақта қойылған бағалар.**

**Үй тапсырмасы.**